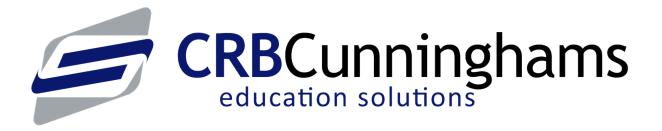

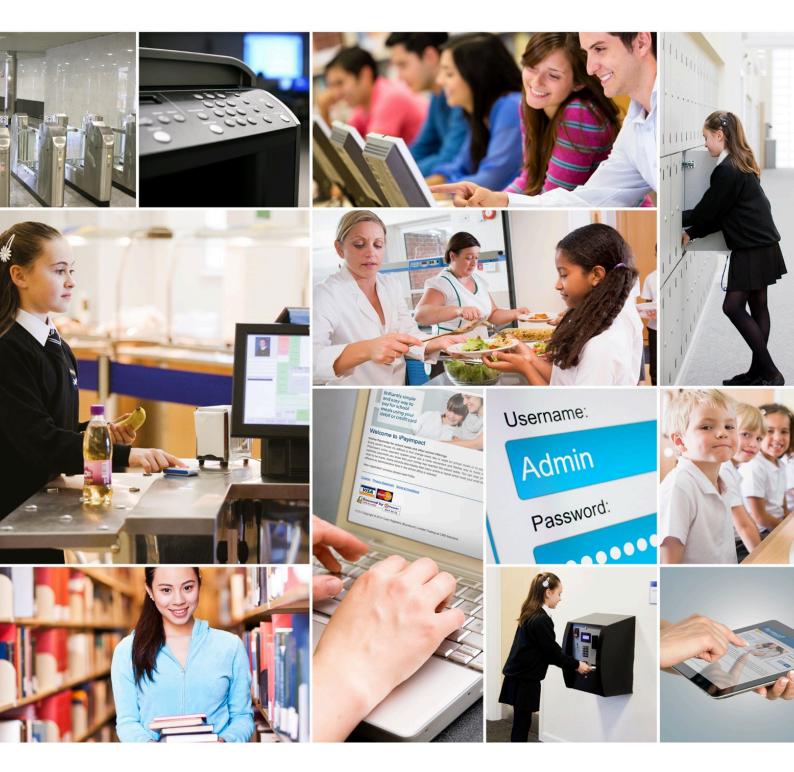

Sales: 0333 014 3065 | Support: 0333 014 3064 www.crbcunninghams.co.uk

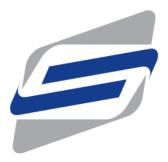

# **Fusion Online**

Impact - Last update: 2020/01/16

CRBCunninghams

## Table of Contents

| Overview                                     | . 1 |
|----------------------------------------------|-----|
| Configuring school dates                     | . 2 |
| Creating and maintaining your pre-order menu | . 4 |
| Creating a new menu                          | . 6 |
| Composite PLU and Sub-menu setup             | . 7 |
| Delete function                              | . 8 |
| Menu rotations                               | . 9 |

#### Overview

The following guide provides an overview of the operation for configuring the setup of the Fusion mobile app with Impact. We start with configuring the School dates program by selecting which days the school is open for business allowing the app to order for those days and selecting which days are not available to order for. The last section focuses on setting up the layout for the pre-order app via the Pre-order editor. Creating menu's with selectable products within them allowing the customer the ease of making a quick pre-order transaction.

### Configuring school dates

The Fusion mobile application is available to users 24/7, 365 days a year. For this reason, we need to configure a calendar so that users cannot place orders for days that the school is not open. This is done in the School Dates application.

Upon opening the application, you will be presented with a simple calendar view of the current year. This can be changed by pressing the left or right arrows at the top-left.

By selecting a date (yellow), we are setting this as a school day which allows users to place orders for this day. Dates not selected as a school day, will not be displayed to users when they attempt to place an order.

|   | 2019       | Þ  | м | Ť   | w    | Ť   | F    | s | s | м        | T                              | w   | T  | F  | s  | s  | м  | т  | w  | T  | F  | s  | s  | м  | Ť  | w  | T  | F  | s  | s  | м  | T  | w  | T  | F  | s  | s  | м  |   |
|---|------------|----|---|-----|------|-----|------|---|---|----------|--------------------------------|-----|----|----|----|----|----|----|----|----|----|----|----|----|----|----|----|----|----|----|----|----|----|----|----|----|----|----|---|
|   | January    | ſ  | 1 | 1   | 2    | 3   | 4    | 5 | 6 | 7        | 8                              | 9   | 10 | 11 | 12 | 13 | 14 | 15 | 16 | 17 | 18 | 19 | 20 | 21 | 22 | 23 | 24 | 25 | 26 | 27 | 28 | 29 | 30 | 31 |    |    |    |    | Γ |
|   | February   |    |   |     |      |     | 1    | 2 | 3 | 4        | 5                              | 6   | 7  | 8  | 9  | 10 | 11 | 12 | 13 | 14 | 15 | 16 | 17 | 18 | 19 | 20 | 21 | 22 | 23 | 24 | 25 | 26 | 27 | 28 | Π  |    | Π  |    | ľ |
|   | March      |    |   |     |      | F   | 1    | 2 | 3 | 4        | 5                              | 6   | 7  | 8  | 9  | 10 | 11 | 12 | 13 | 14 | 15 | 16 | 17 | 18 | 19 | 20 | 21 | 22 | 23 | 24 | 25 | 26 | 27 | 28 | 29 | 30 | 31 |    |   |
|   | April      |    | 1 | 2   | 3    | 4   | 5    | 6 | 7 | 8        | 9                              | 10  | 11 | 12 | 13 | 14 | 15 | 16 | 17 | 18 | 19 | 20 | 21 | 22 | 23 | 24 | 25 | 26 | 27 | 28 | 29 | 30 |    |    |    |    |    |    |   |
|   | May        |    |   |     | 1    | 2   | 3    | 4 | 5 | 6        | 7                              | 8   | 9  | 10 | 11 | 12 | 13 | 14 | 15 | 16 | 17 | 18 | 19 | 20 | 21 | 22 | 23 | 24 | 25 | 26 | 27 | 28 | 29 | 30 | 31 |    |    |    |   |
|   | June       |    |   |     |      |     |      | 1 | 2 | 3        | 4                              | 5   | 6  | 7  | 8  | 9  | 10 | 11 | 12 | 13 | 14 | 15 | 16 | 17 | 18 | 19 | 20 | 21 | 22 | 23 | 24 | 25 | 26 | 27 | 28 | 29 | 30 |    |   |
|   | July       |    | 1 | 2   | 3    | 4   | 5    | 6 | 7 | 8        | 9                              | 10  | 11 | 12 | 13 | 14 | 15 | 16 | 17 | 18 | 19 | 20 | 21 | 22 | 23 | 24 | 25 | 26 | 27 | 28 | 23 | 30 | 31 |    |    |    |    |    |   |
|   | August     |    |   |     |      | 1   | 2    | 3 | 4 | 5        | 6                              | 7   | 8  | 9  | 10 | 11 | 12 | 13 | 14 | 15 | 16 | 17 | 18 | 19 | 20 | 21 | 22 | 23 | 24 | 25 | 26 | 27 | 28 | 29 | 30 | 31 |    |    |   |
| 4 | September  |    |   |     |      |     |      |   | 1 | 2        | 3                              | 4   | 5  | 6  | 7  | 8  | 9  | 10 | 11 | 12 | 13 | 14 | 15 | 16 | 17 | 18 | 19 | 20 | 21 | 22 | 23 | 24 | 25 | 26 | 27 | 28 | 29 | 30 |   |
|   | October    |    |   | 1   | 2    | 3   | 4    | 5 | 6 | 7        | 8                              | 9   | 10 | 11 | 12 | 13 | 14 | 15 | 16 | 17 | 18 | 19 | 20 | 21 | 22 | 23 | 24 | 25 | 26 | 27 | 28 | 29 | 30 | 31 |    |    |    |    |   |
| 1 | November   |    |   |     |      |     | 1    | 2 | 3 | 4        | 5                              | 6   | 7  | 8  | 9  | 10 | 11 | 12 | 13 | 14 | 15 | 16 | 17 | 18 | 19 | 20 | 21 | 22 | 23 | 24 | 25 | 26 | 27 | 28 | 29 | 30 |    |    |   |
| ( | December   |    |   |     |      |     |      |   | 1 | 2        | 3                              | 4   | 5  | 6  | 7  | 8  | 9  | 10 | 11 | 12 | 13 | 14 | 15 | 16 | 17 | 18 | 19 | 20 | 21 | 22 | 23 | 24 | 25 | 26 | 27 | 28 | 29 | 30 | 3 |
| S | ave Change | 10 |   | Can | wcel | Cha | nges |   | C | lm<br>Sc | Actio<br>vert<br>hool<br>liday | Day |    |    |    |    | 1  |    |    |    |    |    |    |    |    |    |    |    |    |    |    |    |    |    |    |    |    |    |   |

- 1. Open the School Dates application
- 2. The Select Action section allows you to change the right click function to select a status for a date.

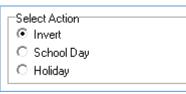

Invert This will invert the selected date between a School Day and Holiday.

| School Day | This will set the date to a School Day only. |  |
|------------|----------------------------------------------|--|
|            |                                              |  |

Holiday This will set the date to a Holiday only.

3. Select the action School Day and select the days that the school is open by clicking once on a date. This will highlight the tile yellow and indicate that day as an open school day.

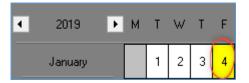

4. Select and drag to highlight a row or multiple dates.

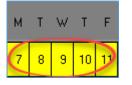

5. Any dates that are highlighted in white will indicate that the school is on holiday. You can select the action Holiday and select any dates set to School Day to convert to a Holiday.

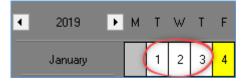

6. Save Changes will confirm the changes made whereas pressing Cancel Changes will undo any changes made.

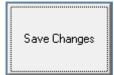

## Creating and maintaining your pre-order menu

The menu that is displayed within the Fusion mobile applications is managed within the Pre-Order Menu Editor.

By adding menus you can associate PLU's to sell. Composite PLU's will allow you to create multiple menu's for a PLU, such as a Create a Sandwich option. This may consist of a Bread type menu, a fillings menu and a Salad option menu. These would be called Sub-menus. If your school has rotational menus there is an option to create a menu for each day of the week.

|                      |                  | pname     | <ul> <li>price1</li> </ul> | -    | - I | Name                         | Min     | Max 🔺 |             |          |
|----------------------|------------------|-----------|----------------------------|------|-----|------------------------------|---------|-------|-------------|----------|
| 3 CURRY ME           | AL DEAL SPEC     | CIALS     | ٤2                         | 40   | 1   | 🖆 99p rolls                  | 0       | 0     | Editing Ad  | vance    |
| 22 NACHO             | SPEC             | CIALS     | ٤1                         | - 00 |     |                              |         |       |             |          |
| 26 Granola Bar       | SPEC             | CIALS     | £0                         | 75   |     | —99p Roll & Traybake (£0.99) |         |       |             | -        |
| 8 GRAPES             | VEGE             | ETARIAN   | 80                         | 50   |     | 🖆 Filing                     | 1       | 1 -   | New Me      | nu       |
| 9 MASHED P           | DTATOES VEGE     | ETARIAN   | 80                         | 42   |     | Turkey (£0.00)               |         |       |             | au 1     |
| 13 JACKET WI         | TH BUTTER VEGE   | ETARIAN   | ٤1                         | 16   |     | -Tuna Mayo (£0.00)           |         |       | Fouborus    | PLU      |
| 14 JACKET AN         | D 1 FILLING VEGE | ETARIAN   | £1                         | 47   |     |                              |         |       | Delete Sel  | - I have |
| 15 JACKET+PI         | CK AND MIX VEGE  | ETARIAN   | 82                         | 40   |     | Tuna Cucumber (£0.00)        |         |       | Teace act   | 0.000    |
|                      | ES+1FREE VEGE    |           |                            | 40   |     | Ham (£0.00)                  |         |       |             |          |
| 37 VEG CURP          |                  | ETARIAN   | ٤1                         |      |     |                              |         |       | Week Number |          |
| 41 VEG CURRY         |                  | ETARIAN   | £1                         |      |     | ⇔Egg Mayo (£0.00)            |         |       | 1           |          |
| 42 PASTA             |                  | ETARIAN   | ٤1                         |      |     | ⇔Chicken Mayo (£0.00)        |         |       | Day of Week |          |
| 48 BAKED BEA         | NS/VEG VEGE      | ETARIAN   | 80                         | 40   |     | Cheese (£0.00)               |         |       | Monday      |          |
| 110                  |                  | ETARIAN   |                            |      |     | 4                            |         |       |             | -        |
| 50032 Veg / Baker    |                  |           | 80                         |      |     | 🖆 Traybake                   | - 1 - I |       | Order Time  |          |
| 7 BAGUETTE           |                  | DWICHES . | ٤1                         |      |     | Oaty Biscuit (£0.00)         |         |       | Lunch       |          |
|                      | MEAL/DEAL SAND   | DWICHES   | £2                         |      |     | FF Slice (£0.00)             |         |       |             |          |
| 19 COLD SAND         |                  | DWICHES   | ٤1                         |      |     |                              |         |       |             |          |
| 43 SANDWICH          | WEDGE SAND       | DWICHES   | £1                         |      |     | Chocolate Pop Cake (£0.00)   |         |       | Copy Me     | nu       |
| 54 BAGELS            |                  | DWICHES . | £0                         |      |     | Chocolate Cookie (£0.00)     |         |       |             |          |
| 50045 S/W + Sala     |                  | DWICHES   | £1                         |      |     | Collection Point             | 1       | 1     |             |          |
| 50046 S/W No Sal     |                  | DWICHES   | ٤1                         |      |     |                              |         |       |             |          |
| 50047 Filled Rolls 5 |                  | DWICHES   | 80                         |      |     | — DINE IN HALL – (£0.00)     |         |       |             |          |
| 50048 Wrap No Sa     |                  | DWICHES . | ٤1                         |      |     | GRAB N GO *** (£0.00)        |         |       |             |          |
| 50049 Wrap + Sala    |                  | DWICHES   | £1                         |      |     | * Yr 11 YOUTH CLUB * (£0.00) |         |       |             |          |
| 50051 Bag No Sale    |                  | DWICHES   | ٤1                         |      |     |                              |         | -     |             |          |
| 50052 BAGUETTE       |                  | DW1CHES   | £1                         |      |     | 99p - Roll & Couplet (£0.99) |         |       |             |          |
| 24 MEAT PANI         |                  | N DISHES  | ٤1                         |      |     | 🖆 Filling                    | 1       | 1 +   |             |          |
| 30 SALMON FI         | LLET MAIN        | N DISHES  | 80                         | 95 🖕 | -1  |                              |         |       |             |          |

The PLU list will be displayed in the left grid and allows PLU's to be dragged into the Menu's. This will list PLU's with PLU Number, Name, Group name and Price1 information.

| plunumber 💌 | name 💌          | groupname 💌 | price1 💌 |
|-------------|-----------------|-------------|----------|
| 3           | CURRY MEAL DEAL | SPECIALS    | £2.40    |
| 22          | NACHO           | SPECIALS    | £1.00    |
| 26          | Granola Bar     | SPECIALS    | £0.75    |
| 8           | GRAPES          | VEGETARIAN  | £0.50    |

The Pre-Order Menu layout is displayed on the right grid and allows menu's to be setup. Menu's and Sub-menu's will appear in the list highlighted in a Turquoise colour and Composite PLU's will appear in a Green colour. Standard PLU's will be shown in white.

| Name                          | Min | Max |
|-------------------------------|-----|-----|
| 🗐 99p rolls                   | 0   | 0   |
| 👄 99p Roll & Traybake (£0.99) |     |     |
| 🖆 Filling                     | 1   | 1   |
| — Turkey (£0.00)              |     |     |

#### Creating a new menu

1. Press the New Menu button. This will create a Primary Menu on the Pre-Order layout.

<u>N</u>ew Menu

2. Enter a description for the Menu.

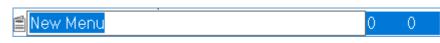

3. Select a Minimum or Maximum selection requirement if necessary.

🛢 Pasta Meal

4. Drag PLU's from the PLU grid onto the New Menu. This will add a PLU to the Menu. Continue to add PLU's if necessary.

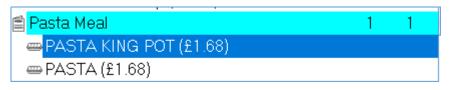

5. Press the Save button to confirm changes.

| Save | Up | Down | <u>U</u> ndo | Redo |
|------|----|------|--------------|------|
|      |    |      | _            | _    |

#### Composite PLU and Sub-menu setup

Some Menu's will also have Sub-Menus and multiple selections to complete the pre-order. For example, a Custom Sandwich may consist of multiple stages like a Bread type selection, Fillings selection and Salad option selection.

- 1. After entering a description for a New Menu, Drag the PLU you wish to use as a composite PLU.
- 2. Select the PLU and press the **Composite PLU button**. This will highlight the PLU in green to indicate that the PLU is a composite PLU.

<u>C</u>omposite PLU

3. A new Sub-Menu will also be created at the same time ready for a description to be entered.

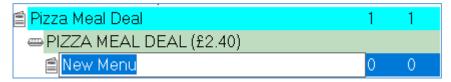

- 4. Enter a description for the Sub-Menu. Select a minimum and maximum selection requirement if necessary.
- 5. Drag any PLU's from the PLU grid into the new Sub-Menu.
- 6. Repeat the process if there are multiple Sub-menus.

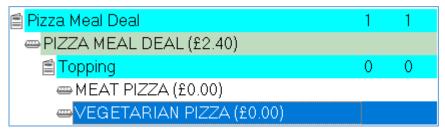

7. Press the Save button to confirm changes.

| Save | Up | Down | Undo | Redo |
|------|----|------|------|------|
|      |    |      | _    |      |

- Delete function
  1. Select a Menu, PLU or Composite PLU from the menu grid.
  - 2. Press the **Delete Selected** button. This will remove the entry from the grid list.

Delete Selected

#### Menu rotations

If the school have weekly rotational menus you can select which week number and day of the week and create a new pre-order layout. The Copy Menu button will allow you to copy the selected menu to other week days.

| Week Number |   |
|-------------|---|
| 1           | - |
| Day of Week |   |
| Monday      | - |
| Order Time  |   |
| Lunch       | - |
|             |   |
| Copy Menu   |   |